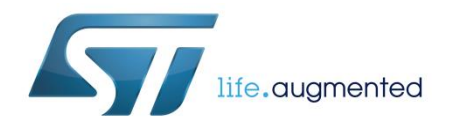

# Getting started with the STSW-SPIN3202 firmware package

## **Introduction**

The STSW-SPIN3202 firmware package for the STEVAL-SPIN3202 evaluation board allows control of 3-phase permanent magnet (PMSM) or a brushless DC (BLDC) motors using a six-step (trapezoidal) control algorithm.

The STEVAL-SPIN3202 board is designed around the STSPIN32F0A system-in-package with a threephase motor controller and a STM32F031 microcontroller and implements single-shunt topology and both sensorless or Hall effect sensor control.

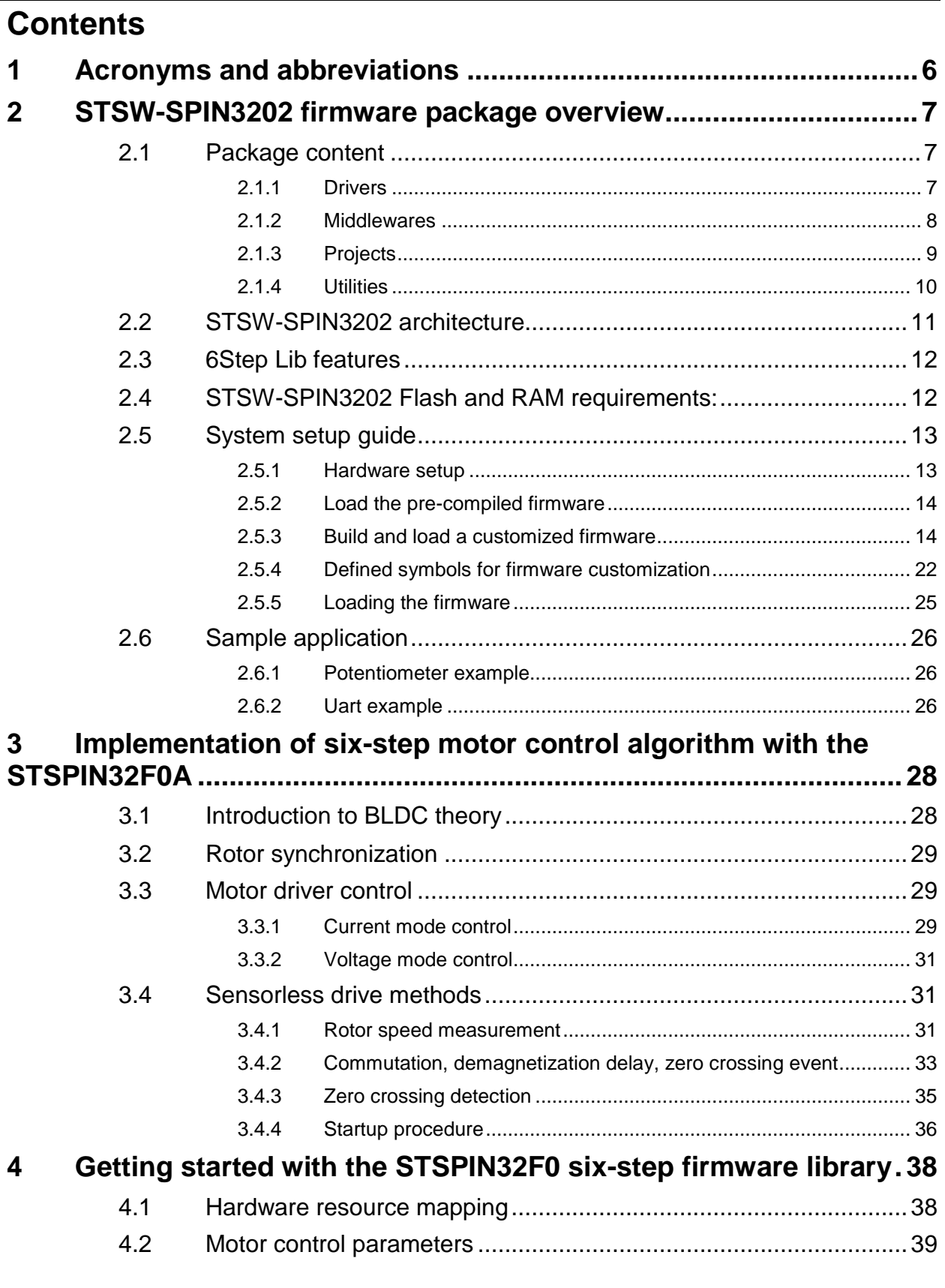

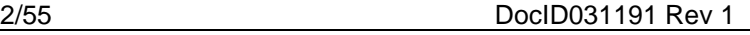

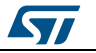

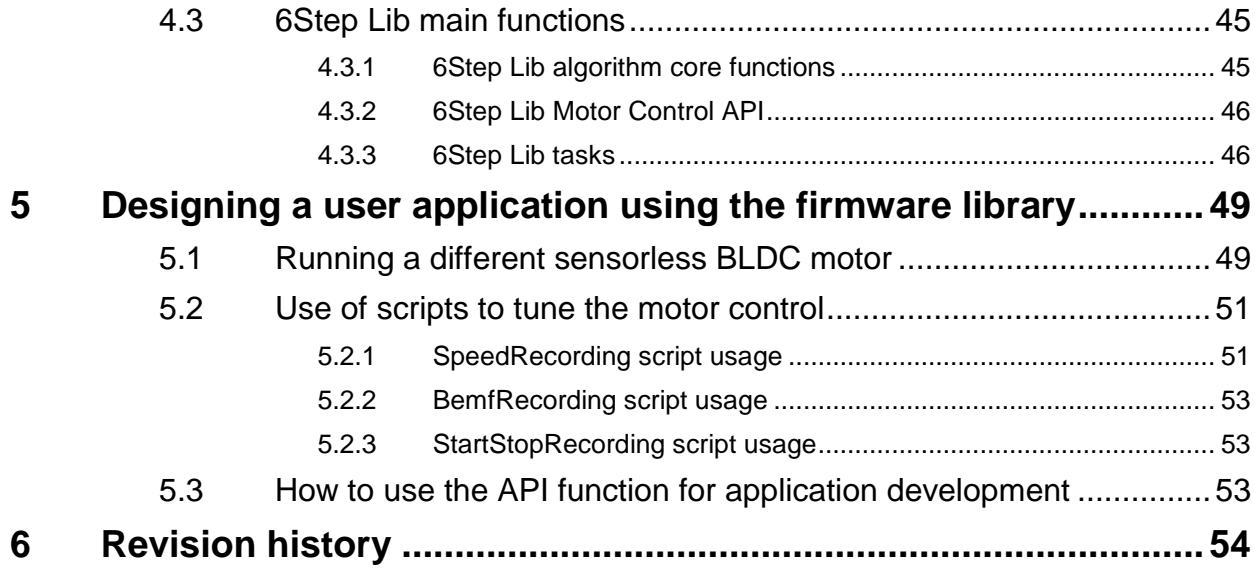

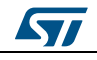

# **List of tables**

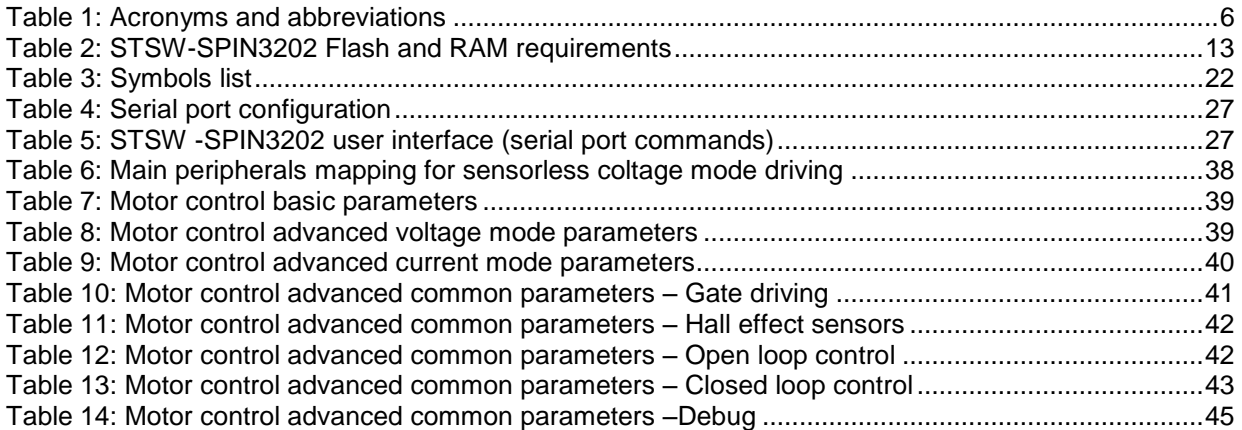

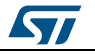

# **List of figures**

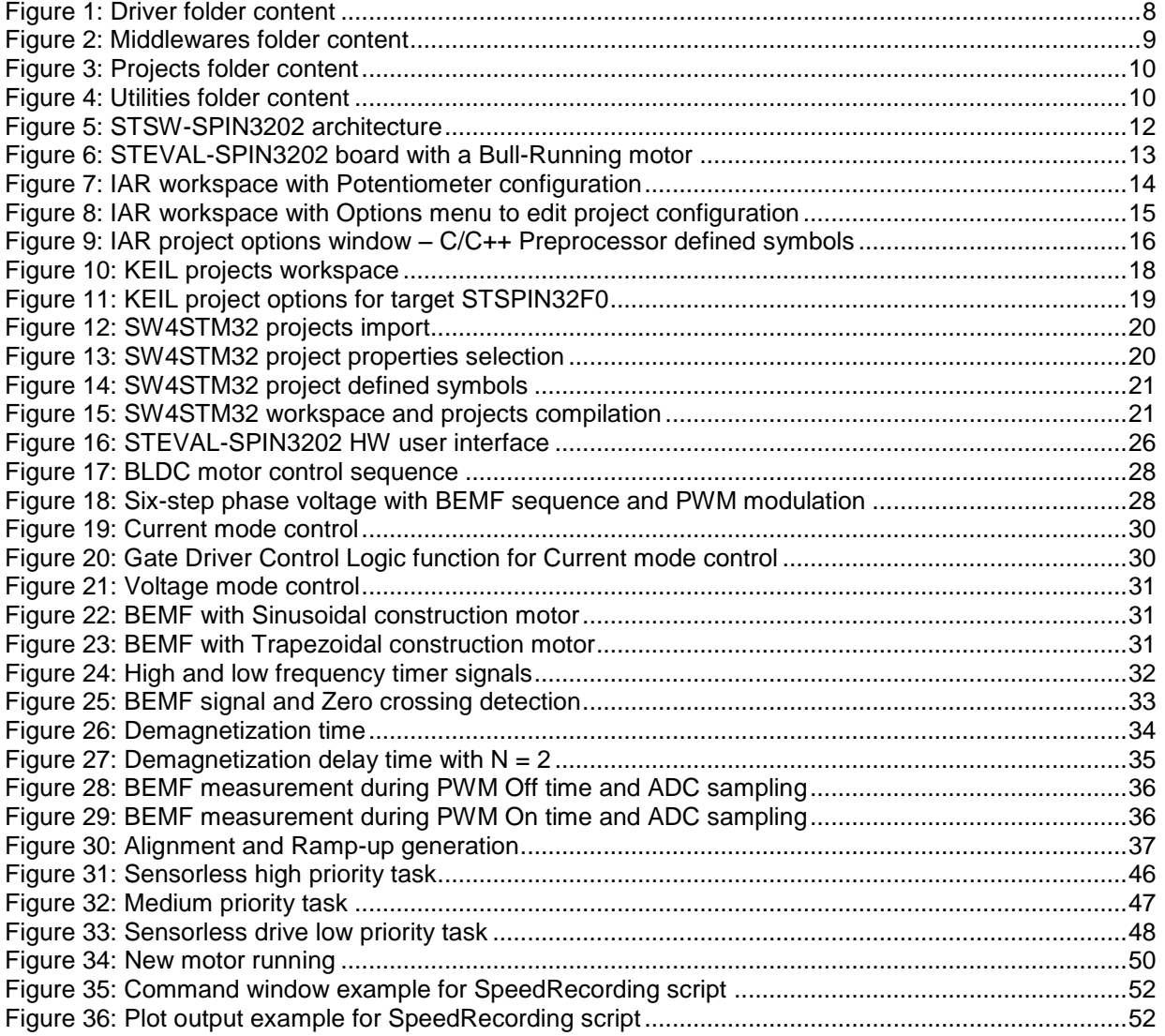

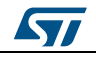

# **1 Acronyms and abbreviations**

## **Table 1: Acronyms and abbreviations**

<span id="page-5-1"></span><span id="page-5-0"></span>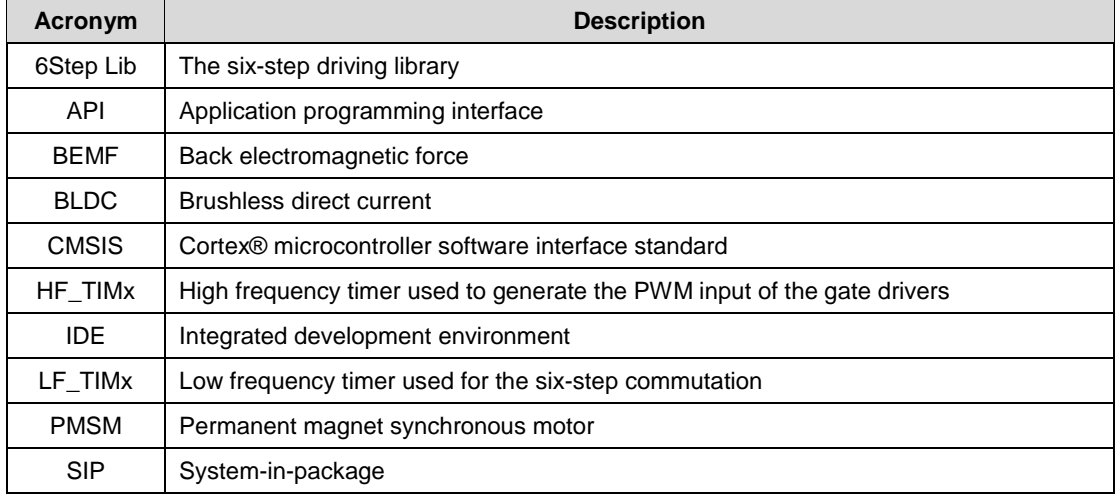

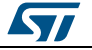

# **2 STSW-SPIN3202 firmware package overview**

<span id="page-6-0"></span>The STSW-SPIN3202 firmware package includes:

drivers for the STEVAL-SPIN3202 evaluation board, STPIN32F0A SIP and embedded STM32

middleware for the six-step driving library and the serial communication user interface

sample motor control application project files

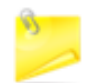

The firmware package is designed for the STEVAL-SPIN3202 board, but it can be adapted to suit other boards mounted with the STSPIN32F0A SIP or similar device.

The six-step driving library (6Step Lib) is a customization of the STM32 Six-step firmware library<sup>a</sup>, for the STSPIN32F0A integrated circuit embedding a STM32F031 microcontroller.

The 6Step Lib supports four different control modes:

- 1. sensorless voltage mode
- 2. sensorless current mode
- 3. voltage mode with Hall effect sensor feedback
- 4. current mode with Hall effect sensor feedback

In the sensorless modes, the rotor position is determined through detection of the BEMF zero-crossing.

The firmware library and the example are written in the C programming language and uses the STM32Cube HAL embedded abstraction-layer software or optimized access to the STM32F031 resources. The IDE tool supported is IAR Workbench.

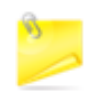

To use this library, you should have a basic knowledge of C, 3-phase motor drives and power inverter hardware<sup>b</sup>.

The Drivers abstract low-level hardware information, so the middleware components and applications can fully manage the STSPIN32F0A through a complete set of APIs which send commands to the motor driver in a hardware-independent manner. The package includes an application example for the STEVAL-SPIN3202 board to drive a low voltage three-phase BLDC/PMSM motor and several motor control parameters files to be used directly with your corresponding motor or as template for similar ones.

## **2.1 Package content**

<span id="page-6-1"></span>Once STSW-SPIN3202 package is unzipped, its contents are arranged into different folders under the main stm32\_cube folder.

#### **2.1.1 Drivers**

l

<span id="page-6-2"></span>The Drivers folder contains the source code for:

<sup>&</sup>lt;sup>b</sup> In-depth knowledge of STM32 functions is only required to customize existing modules or to add new ones in a wider project development.

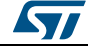

<sup>a</sup> See UM2124 on www.st.com

- STSPIN32F0: the STSPIN32F0 code is located in the Components folder; the STSPIN32F0 code uses the HAL API.
- STEVAL-SPIN3202
- STM32Cube HAL: STM32Cube HAL embedded abstraction-layer for the peripheral drivers.
- CMSIS drivers: vendor-independent hardware abstraction layer for the ARM® Cortex™-M processor series.

**stspin32f0.h** is the interface file for the HW resource mapping regarding the 3-phase controller circuit with embedded MCU (STSPIN32F0A). It includes the high frequency timer mapping between the embedded MCU and the embedded gate drivers. This file should not normally be changed.

<span id="page-7-1"></span>**STEVAL-SPIN3202.h** is the interface file for the HW resource mapping regarding the board which mounts the 3-phase controller circuit with embedded MCU (STEVAL-SPIN3202). It includes the low frequency timer mapping associated with the driving methods chosen for the board (sensorless or Hall effect sensors, voltage or current mode). This file is updated according to any modifications performed on the STEVAL-SPIN3202 board or to use a different board with the STSPIN32F0A.

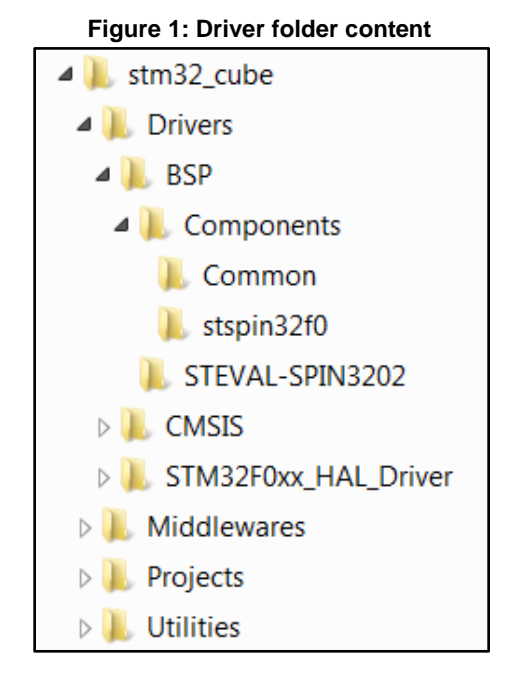

#### **2.1.2 Middlewares**

<span id="page-7-0"></span>The Middlewares folder contains:

- the source code of the 6Step Lib (the core of the motor control algorithm): 6Step\_Lib.c and 6Step\_Lib.h
- the serial communication user interface (based on UART): UART\_UI.c and UART\_UI.h

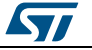

#### <span id="page-8-1"></span>**UM2310 STSW-SPIN3202 firmware** package overview

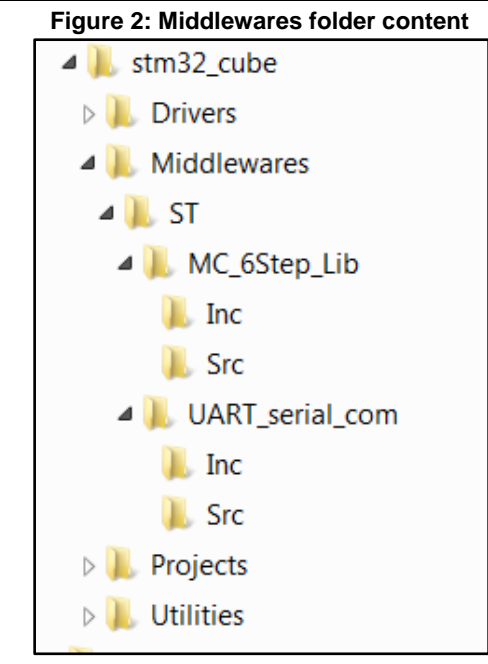

#### **2.1.3 Projects**

<span id="page-8-0"></span>The Projects folder contains the project-specific source code demonstrating board functionality and IDE project files.

The STSW-SPIN3202 firmware package contains a demonstration layer for further code development located in the Projects\Multi\Examples\MotionControl\STEVAL-SPIN3202 folder.

The Src sub-folder contains:

- **main\_32F0.c**: the main file for FW initialization (peripherals, MC\_6Step and UART communication). It contains all the MCU initialization for the timers, ADC, GPIOs, UART etc. and the entry point for the 6Step Library. With the include of the header file 6Step\_Lib.h and the 6Step init call  $MC$   $SixStep$   $INT()$ , the user level is linked with the motor library and all API functions are available.
- **stspin32f0\_hal\_msp.c**: the standard ST Cube HAL file for MCU configuration which also contains the HAL callbacks (i.e., the ADC callback).
- **stspin32f0\_it.c**: the ST Cube HAL file for MCU interrupt request and handling functions. It defines all the interrupt handlers and contains the starting point for UART communication.

The Inc sub-folder contains:

- **main\_32F0.h**: includes the header file 6Step\_Lib.h.
- stm32f0xx\_hal\_conf.h: ST Cube HAL configuration, including the list of modules to be used in the HAL driver.
- stspin32f0 it.h: contains the headers of the interrupt handlers.
- **MC\_SixStep\_param\_32F0.h**: includes the motor control parameters to drive a motor with the 6Step Lib.
- Several MC SixStep param <MotorIdentifier>.h: motor control parameter files for one motor model example.

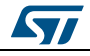

<span id="page-9-1"></span>**STSW-SPIN3202 firmware** package overview **UM2310 UM2310** 

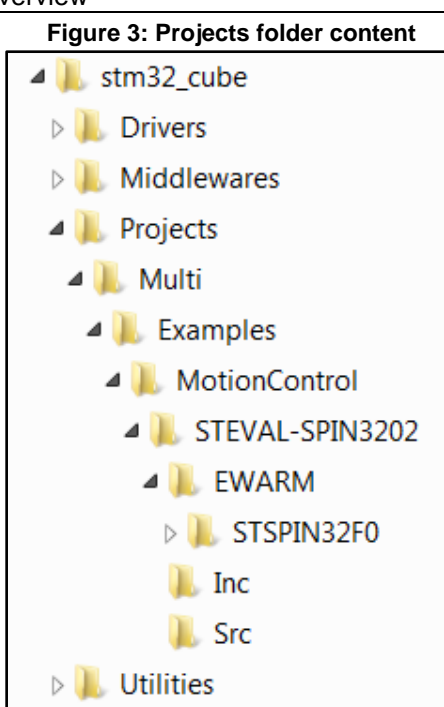

### **2.1.4 Utilities**

<span id="page-9-2"></span><span id="page-9-0"></span>This folder contains python 2.7.13 scripts to test and tune the motor control firmware.

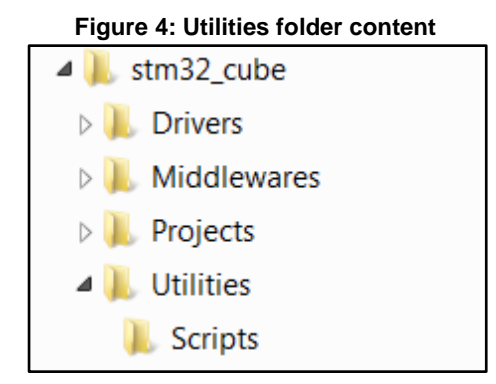

The **SpeedRecording.py** script generates speed versus time data with the granularity of the firmware speed loop, and interact with the firmware in real time as if it were through a serial communication terminal. When the motor is stopped, the test ends and the corresponding graph is created.

The **BemfRecording.py** script generates BEMF and step position versus time data. It is also possible to interact in real time with the firmware in real time as if it were through a serial communication terminal. When the motor is stopped, the test ends and the corresponding graph is created.

The **StartStopTest.py** reliability test to check whether the motor can be started and stopped when commanded.

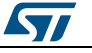

## **2.2 STSW-SPIN3202 architecture**

<span id="page-10-0"></span>The Motor Control application example uses the following software layers:

- **Demonstration layer**: includes the software demonstrating the evaluation board features based on the middleware service layer, the low level abstraction layer (drivers) and the basic peripheral usage applications for board-based functions.
- **Middleware layer**: includes the user interface and the 6Step Lib. The 6Step Lib provides an API to control a 3-phases BLDC/PMSM motor. The user interface uses serial communication to send commands through a terminal to control a 3-phase BLDC/PMSM motor. The 6Step Lib and user interface interact by calling their respective APIs.
- **Driver layer**: includes the STM32Cube HAL sub-layer and the board support package (BSP) sub-layer.

The STM32Cube HAL sub-layer provides the low level drivers and the hardware interfacing methods to interact with the upper layers (application, libraries and stacks). It provides generic, multi-instance and function-oriented APIs to help reduce user application development time by providing ready-to-use processes.

For example, it provides APIs for communication peripheral (I²C, UART, etc.) initialization and configuration, data transfer management based on polling, interrupt or DMA processes, and communication error management.

The HAL Drivers APIs are split in two categories:

- 1. generic APIs providing common, generic functions to all the STM32 series
- 2. extension APIs with special functions for a specific family or part number

The BSP sub-layer offers a set of APIs relative to the hardware components in the hardware board. It is based on modular architecture so it can be ported to any hardware by simply implementing the low level routines.

The BSP sub-layer is composed of:

- 1. Component driver: for the external devices on the board (excluding the STM32), the component driver provides specific APIs to the external components of the BSP driver, and can be ported to any other board.
- 2. BSP driver: links the component driver to a specific board and provides a set of easyto-use APIs.

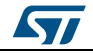

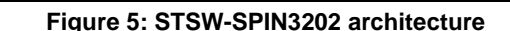

<span id="page-11-2"></span>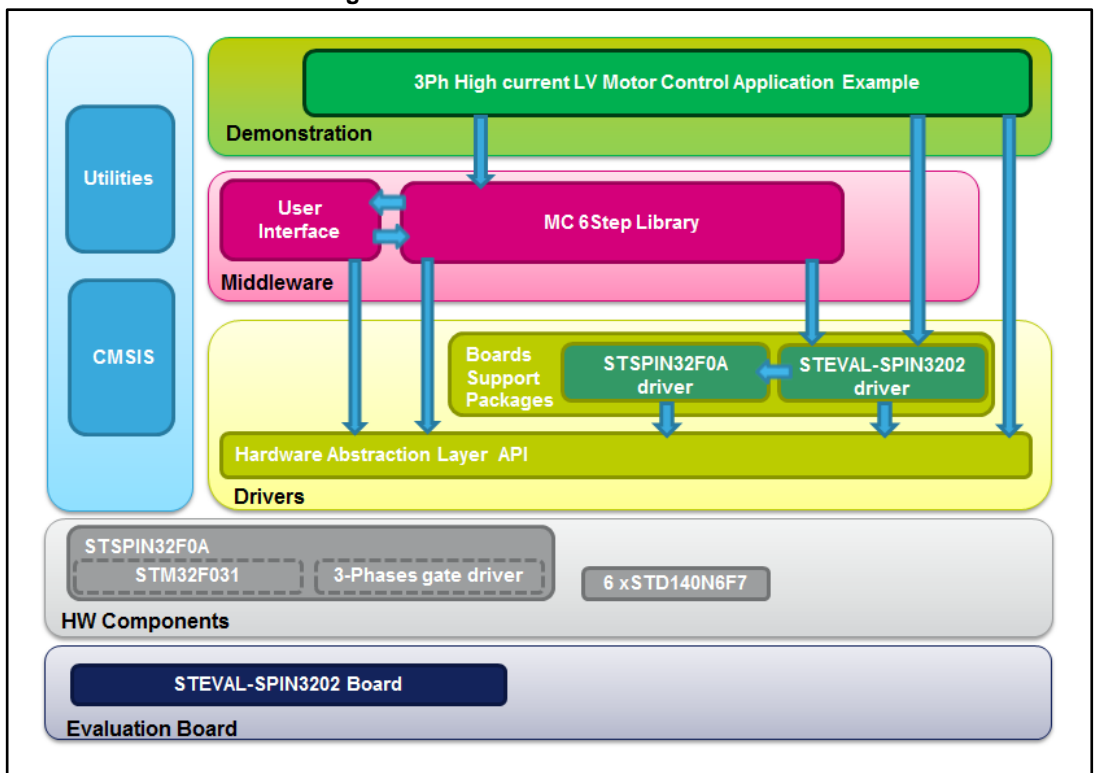

## **2.3 6Step Lib features**

<span id="page-11-0"></span>The 6Step Lib source code is included in the *[STSW-SPIN3202](http://www.st.com/en/product/stsw-spin3202)* package on *[www.st.com](http://dita.st.com/sites/tlms/Lists/Inputs_R%20and%20D_BOARD%20and%20REF%20DESIGN/Attachments/498/www.st.com)*. The main library features:

- Six-step algorithm with:
	- sensorless mode: the back EMF (BEMF) voltage on the non-energized phase is monitored and used to trigger the commutation events
	- Hall-based sensor feedback: digital Hall effect sensors are used to derive the position and speed of the rotor
	- voltage mode: driving voltage is set directly through the PWM duty cycle applied by the power stage
	- current mode: this current control loop limits the current in the motor windings
- Speed loop control based on PI controller or optional PID controller.
- Speed ramping, sometimes referred as reference Setpoint ramping.
- User interface through serial communication.
- Start/Stop button and Fault LED.
- Optional speed reference control using potentiometer.
- Optional ADC measurement (phase current, DC bus voltage, chipset internal temperature).
- <span id="page-11-1"></span>Fault handling and protections (overcurrent, speed feedback error etc.)

## **2.4 STSW-SPIN3202 Flash and RAM requirements:**

The Flash and RAM requirements are depending on the features and options selected for the compilation. The figures presented in the table below have been obtained with an optimization level high privileging speed over code size (using IAR IDE).

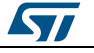

**UM2310 STSW-SPIN3202 firmware** package overview

<span id="page-12-2"></span>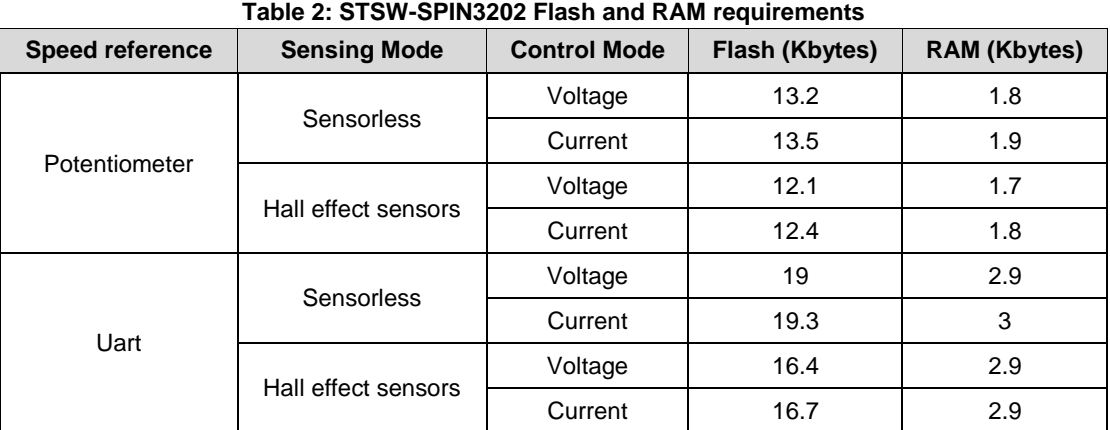

## **2.5 System setup guide**

#### **2.5.1 Hardware setup**

<span id="page-12-1"></span><span id="page-12-0"></span>To use the STSW-SPIN3202 firmware example with one of the predefined motor configuration, it is required to have:

- One STEVAL-SPIN3202 board
- One of the following motors<sup>a</sup>:
	- Bull-Running BR2804-1700 kV
	- RS Pro 57BL54
	- Faulhaber Minimotor 2036U024B
- A DC power supply between 8 V and 45 V (e.g., 12 V for Bull-Running BR2804).
- A USB cable with a mini-B connector.

#### **Figure 6: STEVAL-SPIN3202 board with a Bull-Running motor**

<span id="page-12-3"></span>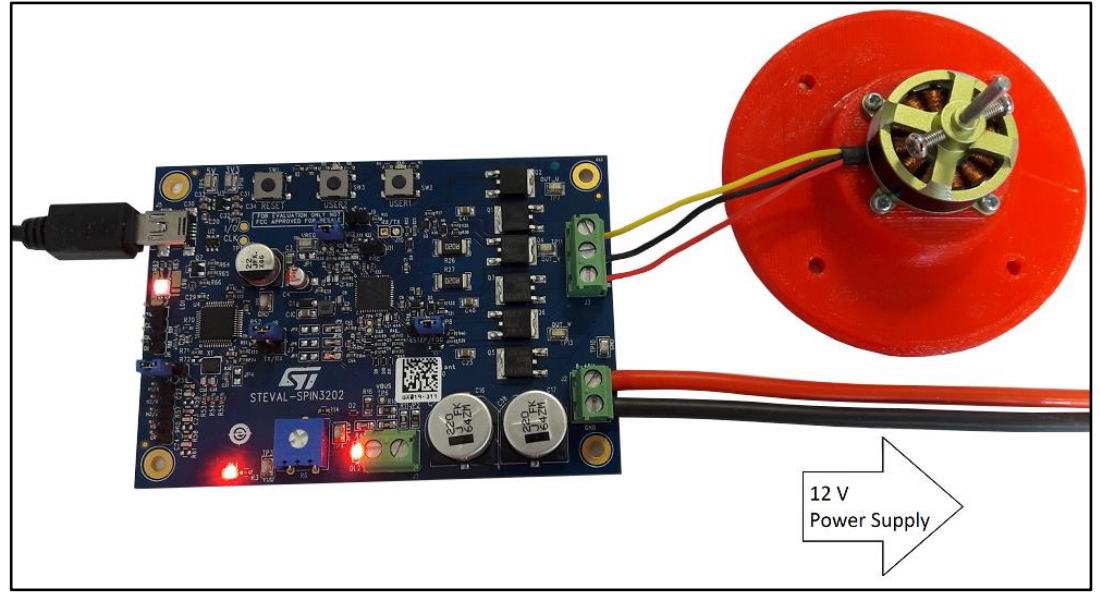

a A different motor can be driven, using one of the existing MC\_SixStep\_param\_\*.h file as a template to enter the new configuration parameters.

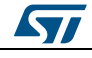

l

#### **2.5.2 Load the pre-compiled firmware**

<span id="page-13-0"></span>Once the hardware setup is ready, you need to load one of the firmware binaries from the "\Projects\Multi\Examples\MotionControl\STEVAL-SPIN3202\Binaries" folder on the board.

#### **2.5.3 Build and load a customized firmware**

<span id="page-13-1"></span>You can customize the firmware with one of the following IDEs:

- μVision of the ARM Keil Microcontroller Development Kit (MDK-ARM) toolchain (V5.17 or above)
- IAR embedded workbench for the ARM (EWARM) toolchain (V7.50 or above), provided by IAR Systems®
- System workbench for the STM32, a GCC toolchain based on Eclipse and provided by AC6.

#### **2.5.3.1 Create a build with IAR IDE**

- $1$  To load the project, open the workspace with the following file: \Projects\Multi\Examples\MotionControl\STEVAL-SPIN3202\EWARM\STSPIN32F0\Project.eww
- <sup>2</sup> Select one of the following configurations by clicking on the scrolling menu just below the workspace panel title:
	- a. STSPIN32F0A\_Potentiometer (for speed setting)
	- b. STSPIN32F0A Uart (for UART communication)

#### <span id="page-13-2"></span> $\overline{\mathbf{x}}$ Project - IAR Embedded Workbenc **L**ol **Click here to select** File Edit View Project Tools W project configuration 068988880 女国の中央海南 国盟防御人 国王  $f() - x$ STSPIN32F0A\_Potentiometer  $\overline{\phantom{a}}$ int main (void) STSPIN2FDA Until<br>
STSPIN2FDA Until<br>
ETSPIN2FDA Until<br>
ETSPIN2FDA<br>
PED BSP<br>
PED STEVAL-SPIN2702<br>
PED STEVAL-SPIN2702<br>
PED STEVAL-SPIN2702<br>
PED STEVAL-SPIN2702<br>
PED STEVAL-SPIN2702 /\* MCU Configuration-Reset of all peripherals, Initializes the Flash interface and the Systick. \*/  $HAL\_Init()$ /\* Configure the system clock \*/<br>SystemClock\_Config(); FE CASIS<br>FE CASIS<br>FE C STM32F0x\_HAL\_Driver  $\prime\star$  Initialize all configured peripherals  $\star\prime$ MX GPTO Thit () ت.<br>£16 (!defined(HALL\_SENSORS)||defined(POTENTIOMETER))  $MX$  ADC  $Init()$ : #endif<br>MX HF\_TIMx Init(); #ifndef VOLTAGE\_MODE<br>MX\_REFx\_Init(); endif<br>MX\_LF\_TIMx\_Init();<br>MX\_UART\_Init(); E C stspin32f0\_it<br>
P C Middlewares<br>
P C MC\_6Step\_Lib<br>
L C C MAT\_serial\_c<br>
P C UART\_ULC<br>
R C UART\_ULC **HINIE This function initializes 6-Step lib HINIE The Common**  $\blacksquare$ /\* Infinite loop \*/ while  $(1)$ ###### How to use the 6Step FW Example project ###### **Examples and the model of the set of the set of the set of the set of the set of the set of the set of the set of the set of the set of the set of the set of the set of the set of the set of the set of the set of the set** STSPIN32FO  $\frac{1}{2}$ Ready NUM<sup>1</sup>

#### **Figure 7: IAR workspace with Potentiometer configuration**

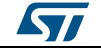

 $3$  Edit the project configuration: right-click on the project name and left-click "Options" in the context menu

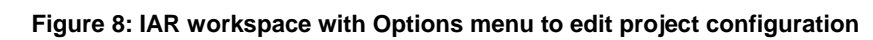

<span id="page-14-0"></span>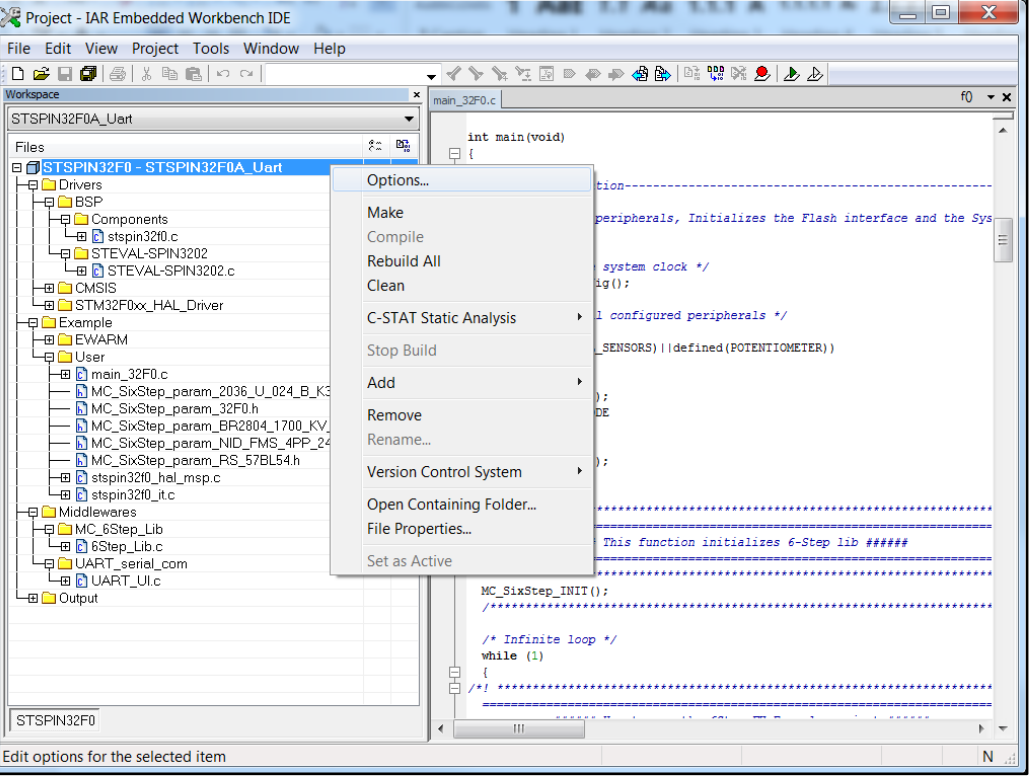

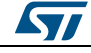

4 In the "Options" window, enable or disable features of the STSW-SPIN3202 firmware by going into the "C/C++ Compiler" Category "Preprocessor" panel and listing the relevant symbols in the "Defined symbols" list.

<span id="page-15-0"></span>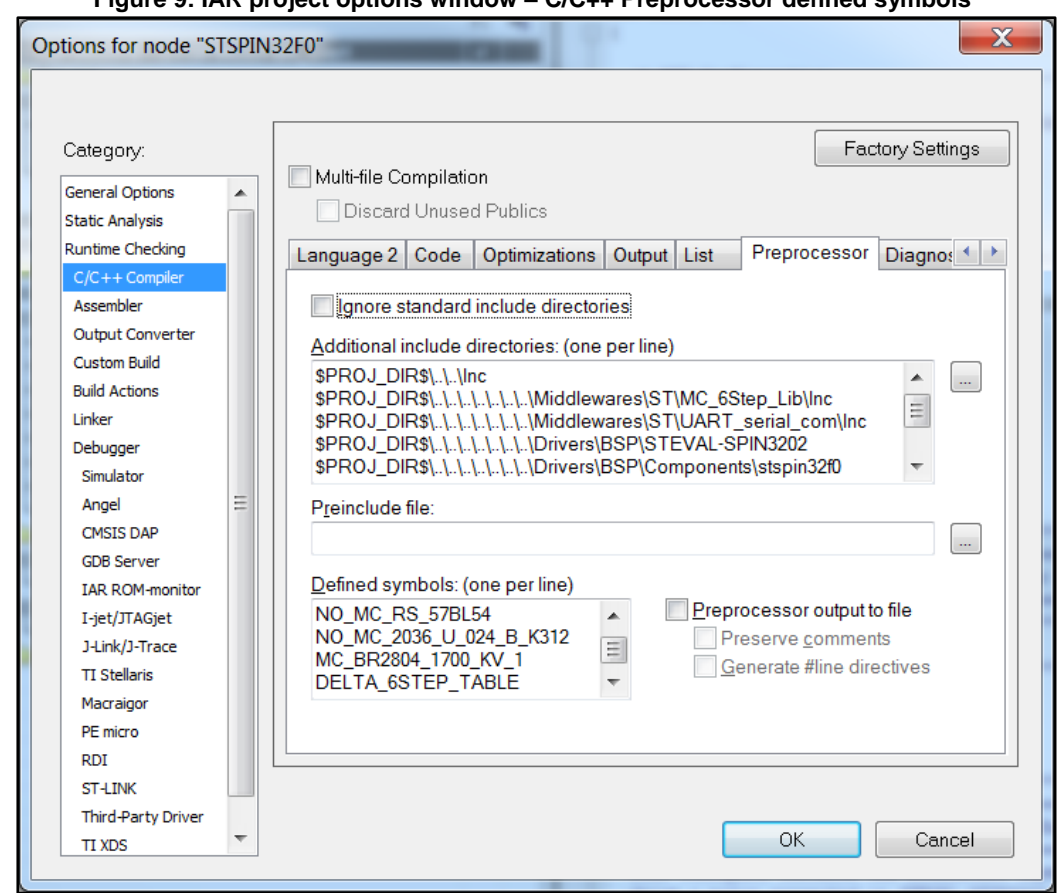

**Figure 9: IAR project options window – C/C++ Preprocessor defined symbols**

- 5 Build your project: go to the menu "Project" and left-click "Rebuild All".
- 6 Ensure the board is powered and connected to the PC via USB cable.

7 From the menu, select Project→Download and Debug to download the binary and start debugging.

You can also download the binary file directly from one of the following locations:

- \Projects\Multi\Examples\MotionControl\STEVAL-SPIN3202\EWARM\STSPIN32F0\STSPIN32F0A\_Potentiometer\Exe\STEVA L-SPIN3202-6STEPS-POTENTIOMETER.bin
- \Projects\Multi\Examples\MotionControl\STEVAL-SPIN3202\EWARM\STSPIN32F0\STSPIN32F0A\_Uart\Exe\STEVAL-SPIN3202-6STEPS-UART.bin

**2.5.3.2 Create a build with Keil μVision IDE**

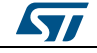

#### **STSW-SPIN3202 firmware** package overview **UM2310 UM2310**

Open the multi-projects workspace via the file: \Projects\Multi\Examples\MotionControl\STEVAL-SPIN3202\MDK-ARM\STSPIN32F0\Projects.uvmpw

The workspace includes two projects:

- a. one for UART communication
- b. one for speed setting via a potentiometer.

#### **Figure 10: KEIL projects workspace**

<span id="page-17-0"></span>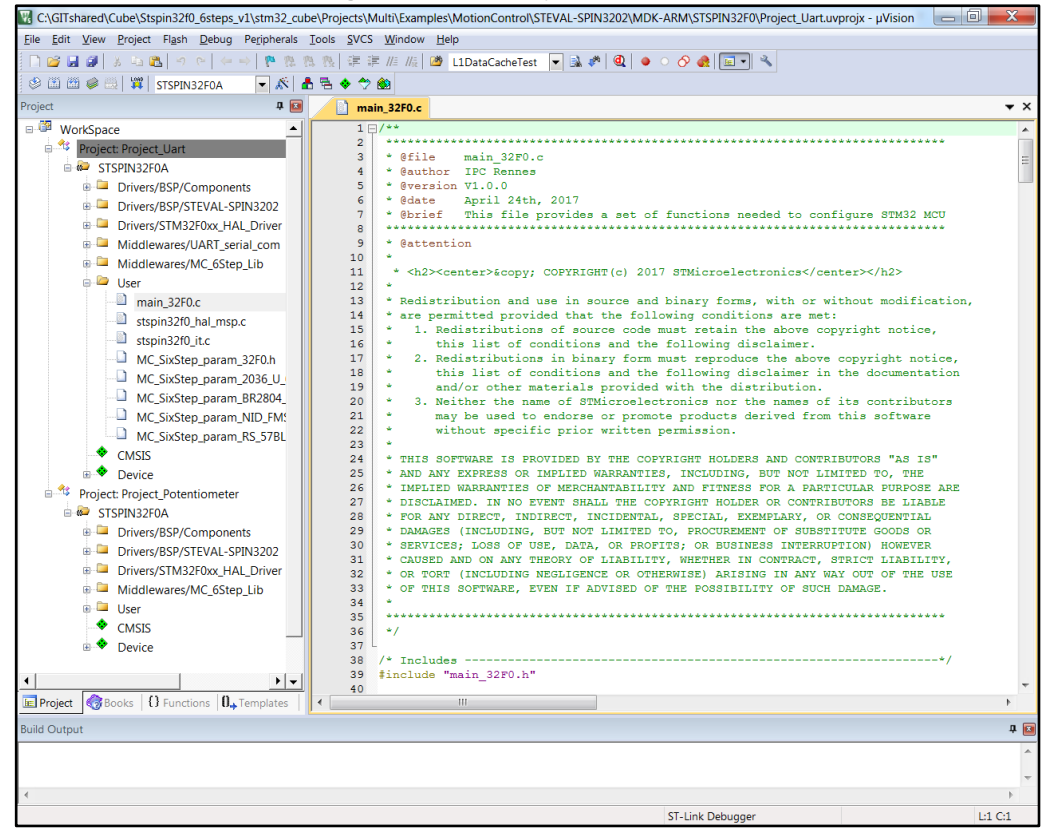

- 2 From the menu, select Project→Batch build, then select the two project targets and click Rebuild.
- 3 To edit the project options:
	- right-click on the Project in workspace explorer to set it as Active
	- right-click on STSPIN32F0A target name just below the project name and select "Options for Project …"

![](_page_17_Picture_13.jpeg)

- <sup>4</sup> Use the "Options for Target STSPIN32F0A" window to enable or disable features of the STSW-SPIN3202 firmware:
	- Open the "C/C++" tab and list the relevant symbols in the "Define" list of the "Preprocessor Symbols" group.

![](_page_18_Picture_128.jpeg)

<span id="page-18-0"></span>![](_page_18_Picture_129.jpeg)

- 5 Ensure the board is powered and connected to the PC via USB cable.
- 6 From the menu, select Flash $\rightarrow$ Download to load the binary.
- 7 From the menu, select Debug→Start/Stop debug Session to debug your project. You can also download the binary file directly from one of the following locations:
	- \Projects\Multi\Examples\MotionControl\STEVAL-SPIN3202\MDK-ARM\STSPIN32F0\Objects\Project\_Uart.bin
	- \Projects\Multi\Examples\MotionControl\STEVAL-SPIN3202\MDK-ARM\STSPIN32F0\Objects\Project\_Potentiometer.bin

#### **2.5.3.3 Create a build with system workbench for STM32**

- 1 Open the system workbench for the STM32.
- 2 In the workspace launcher window, set \Projects\Multi\Examples\MotionControl\STEVAL-SPIN3202\SW4STM32 as the workspace.
- 3 From the menu, select File→Import→General→Existing Projects into Workspace.
- 4 Set {yourPath}\Projects\Multi\Examples\MotionControl\STEVAL-SPIN3202\SW4STM32 as the root directory

![](_page_18_Picture_16.jpeg)

#### **STSW-SPIN3202 firmware** package overview **UM2310**

5 Select the two projects STSPIN32F0\_Potentiometer and STSPIN32F0\_Uart and click the Finish button to import them.

<span id="page-19-0"></span>![](_page_19_Picture_46.jpeg)

**Figure 12: SW4STM32 projects import**

6 Right-click on the project name in the Project Explorer and select Properties **Figure 13: SW4STM32 project properties selection**

<span id="page-19-1"></span>![](_page_19_Picture_47.jpeg)

![](_page_19_Picture_7.jpeg)

7 In the Properties window, select the C/C++ Build→Symbols menu in the 'Tool Settings" tab

<span id="page-20-0"></span>You can now change the list of "Defined symbols".

**Figure 14: SW4STM32 project defined symbols**

![](_page_20_Picture_5.jpeg)

8 From the menu, select Project→Build All to build your project. **Figure 15: SW4STM32 workspace and projects compilation**

<span id="page-20-1"></span>![](_page_20_Picture_86.jpeg)

![](_page_20_Picture_8.jpeg)

- 9 Select one of the projects in the "Project Explorer" window.
	- A Binaries folder should have appeared with an ".elf" file inside. Otherwise, press F5 to refresh the window.
- 1 0 Right-click on the .elf file and select "debug as AC6 STM32 C/C++ Application" tol flash the binary and start the debug window.
	- The binary file can also be directly downloaded from one of these locations:
		- \Projects\Multi\Examples\MotionControl\STEVAL-
			- SPIN3202\SW4STM32\STSPIN32F0\_Uart\Debug
		- \Projects\Multi\Examples\MotionControl\STEVAL-SPIN3202\SW4STM32\STSPIN32F0\_Uart\Release

#### **2.5.4 Defined symbols for firmware customization**

**Table 3: Symbols list**

<span id="page-21-1"></span><span id="page-21-0"></span>

| <b>Symbol</b>             | <b>Description</b>                                                                              | <b>Default</b><br>UART $(1)$ | <b>Default</b><br>Potentiometer <sup>(1)</sup> |
|---------------------------|-------------------------------------------------------------------------------------------------|------------------------------|------------------------------------------------|
| USE_HAL_DRIVER            | Enable the HAL drivers<br>(mandatory)                                                           | Enabled                      | Enabled                                        |
| STM32F031x6               | Enable the specific<br>configuration for the<br>STM32F031x6<br>microcontroller (mandatory)      | Enabled                      | Enabled                                        |
| <b>UART COMM</b>          | Enable the UART<br>communication                                                                | Enabled                      | Disabled                                       |
| <b>PID</b>                | Enable the PID regulator<br>instead of the standard PI<br>regulator                             | <b>Disabled</b>              | <b>Disabled</b>                                |
| HALL_SENSORS              | Enable the Hall effect sensor<br>feedback disabling the<br>sensorless driving                   | <b>Disabled</b>              | Disabled                                       |
| ALL_WINDINGS_ENERGIZATION | Enable current to circulate in<br>all motor phases during the<br>alignment procedure.           | Disabled                     | <b>Disabled</b>                                |
| FIXED HALL DELAY          | Set the delay method when<br>the Hall effect sensor<br>feedback is enabled                      | <b>Disabled</b>              | <b>Disabled</b>                                |
| PWM_ON_BEMF_SENSING       | Enabled the BEMF sensing<br>during the ON time of the<br>PWM when sensorless<br>driving is used | <b>Disabled</b>              | <b>Disabled</b>                                |
| MC_FAN_4PP_24V            | Select a generic fan motor<br>with hall sensors<br>configuration file.                          | <b>Disabled</b>              | <b>Disabled</b>                                |
| <b>MC RS 57BL54</b>       | Select the RS Pro 57BL54<br>configuration file                                                  | <b>Disabled</b>              | <b>Disabled</b>                                |
| MC_2036_U_024_B_K312      | Select the Faulhaber<br>Minimotor 2036U024B<br>configuration file                               | <b>Disabled</b>              | <b>Disabled</b>                                |

![](_page_21_Picture_13.jpeg)

#### **UM2310 STSW-SPIN3202 firmware** package overview

![](_page_22_Picture_258.jpeg)

#### **Notes:**

<span id="page-22-0"></span>(1)Symbols are disabled adding the "NO\_" prefix.

#### **2.5.4.1 USE\_HAL\_DRIVER (mandatory)**

This symbol must be defined to base the application, middleware and BSP code on the HAL driver API. Otherwise, only direct access to the embedded STM32F031 peripheral registers is possible.

#### **2.5.4.2 STM32F031x6 (mandatory)**

This symbol must be defined to use the data structures, address mapping, bit definitions and the macros specific to the STM32F031 embedded in the STSPIN32F0A chip.

### **2.5.4.3 UART\_COMM or POTENTIOMETER (at least one is mandatory)**

The UART\_COMM symbol enables the usage of the serial port as a user interface. The service is based on the UART\_serial\_com middleware.

If the UART\_COMM symbol is not defined, the POTENTIOMETER has to be defined to allow speed control through the on-board potentiometer.

![](_page_22_Picture_12.jpeg)

#### **STSW-SPIN3202 firmware** package overview **UM2310 UM2310**

The POTENTIOMETER symbol can also be defined in addition to the UART\_COMM symbol. In this configuration, the speed can be controller either by the on-board potentiometer or by the SETSPD command using a serial port terminal.

#### **2.5.4.4 PID (optional)**

This symbol enables a PID regulator for speed and torque control instead of a PI regulator.

#### **2.5.4.5 HALL\_SENSORS (optional)**

This symbol enables the support of Hall effect sensors (Hall sensing drive) and disables the sensorless drive.

#### **2.5.4.6 FIXED\_HALL\_DELAY (optional, valid only in HALL SENSING drive)**

This symbol controls the way the six-step commutation delay is calculated after a hall status change.

When this symbol is defined and the motor is in the RUN state, the delay is a constant number of clock cycles of the low frequency timer (LF\_TIMx); otherwise, it is half the step time.

#### **2.5.4.7 PWM\_ON\_BEMF\_SENSING (optional, valid only in VOLTAGE SENSORLESS drive)**

*This symbol enables BEMF voltage sensing during the high frequency timer (HF\_TIMx) PWM ON time:*

*For low duty cycle, the BEMF voltage is sensed during the PWM OFF time*

*For high duty cycle, the BEMF voltage is sensed during the PWM ON time*

*This symbol is only valid in voltage mode sensorless drive.*

#### **2.5.4.8 MC\_FAN\_4PP\_24V, MC\_RS\_57BL54, MC\_2036\_U\_024\_B\_K312, MC\_BR2804\_1700\_KV\_1 (mandatory and mutually exclusive)**

*You must list one these symbols or define your own to indicate which motor control parameters the firmware can use.*

*Each of the four existing symbols has a motor control parameter file associated with it. The mapping of the symbol to the file is done in the MC\_SixStep\_param\_32F0.h file.*

#### **2.5.4.9 DELTA\_6STEP\_TABLE (optional, default)**

This symbol enables six-step high frequency timer PWM channel configuration differential change: only the differences between previous step and new step are programmed. This allows less microcontroller computation and consequent higher motor speed.

#### **2.5.4.10 COMPLEMENTARY\_DRIVE (optional, default)**

This symbol enables the complementary output of HF\_TIMx PWM. This is also called synchronous rectification. It reduces conduction losses by letting the free-wheeling current flow into the lower MOSFET transistor instead of its body diode.

#### **2.5.4.11 VOLTAGE\_MODE (optional, default)**

This symbol mode enables the voltage mode control: the HF\_TIMx PWM duty cycle is directly set by the PI regulator output.

When this symbol is not defined, current mode control is enabled: The HF\_TIMx duty cycle is programmed at a constant value and the HF\_TIMx PWM is gated in the STSPIN32F0A

![](_page_23_Picture_27.jpeg)

by the Gate Driver Control Logic when the OC\_Comp input voltage is above the OC threshold value. The PI speed regulator output is used to set the OC\_Comp input voltage. This means that the PI speed regulator is the input of the current loop that actually generates the PWM duty cycle on the power MOSFET inputs.

#### **2.5.4.12 CURRENT\_SENSE\_ADC, VBUS\_SENSE\_ADC, TEMP\_SENSE\_ADC (optional)**

These symbols enable the use of the ADC to sense the current in the power MOSFET, the VBUS voltage on the high side of the power MOSFET bridges or the circuit temperature.

#### **2.5.4.13 BEMF\_RECORDING (optional)**

This symbol enables firmware BEMF recording and sending: up to BEMF\_ARRAY\_SIZE consecutive BEMF samples and corresponding step positions are stored and then sent to the serial port using a UART DMA.

The frame sent to the serial port is also "time" stamped in order to an external trace tool (BemfRecording.py python script) to construct a BEMF voltage versus time and step position versus time graph.

#### **2.5.4.14 SPEED\_SENDING (optional)**

This symbol enables firmware speed sending: each time the speed loop is run, the filtered speed feedback is sent to the serial port. An external trace tool (SpeedRecording.py python script) can then construct a Speed versus time graph.

#### **2.5.4.15 SPEED\_RAMP (optional)**

This symbol enables firmware control of motor acceleration and deceleration with a speed ramp. The speed target is ramped linearly at the mechanical rate ACC defined in the motor control parameters file. The speed target is the set point input of the PI regulator loop.

### **2.5.5 Loading the firmware**

<span id="page-24-0"></span>The easiest way to load new firmware onto the device is to copy the binary file into the mass storage interface provided by the ST-LINK; a simple drag and drop operation to the disk is sufficient. The procedure to do so is explained below:

- 1 **First time only**: install the STLINK V2-1 drivers that can be downloaded from the ST website (STSW-LINK009).
- 2 Connect the evaluation board to a PC via USB cable.
- 3 Supply the evaluation board through the connector (J2) with a DC voltage in the  $8V - 45V$  operating range.
- 4 A new drive named SPIN32F0 should appear in the list of removable storages.
- 5 Delete all the files on this drive. This step is recommended when the binary size is close to the 32 Kbyte limit of the STSPIN32F0.
- 6 Copy the binary file to the drive root. The red/green LED on the ST-LINK should start blinking.
- 7 Refresh file explorer.

If the binary file has disappeared and no error log file has been generated, the binary file has been successfully loaded.

8 Reset the board to run the newly loaded firmware.

![](_page_24_Picture_23.jpeg)

DocID031191 Rev 1 25/55

## **2.6 Sample application**

## **2.6.1 Potentiometer example**

<span id="page-25-1"></span><span id="page-25-0"></span>The hardware setup for the example is:

- STEVAL-SPIN3202 board correctly powered (USB powered and VBUS connected to a power supply)
- The three phases of the motor are correctly connected to the board (by default the target motor is the Bull-Running BR2804-1700 kV)

Push the USER1 button to start motor movement. The potentiometer (R6) can be used to dynamically adjust motor speed between 1200 RPM and 12000 RPM.

Push the USER1 button again to stop the motor.

If an error occurs while the motor is running, the LED of the "USER2" key lights up and the motor stops. Push the USER1 button to clear the failure.

<span id="page-25-3"></span>![](_page_25_Figure_9.jpeg)

**Figure 16: STEVAL-SPIN3202 HW user interface**

### **2.6.2 Uart example**

<span id="page-25-2"></span>The hardware setup for the example is:

- The STEVAL-SPIN3202 board is correctly power supplied (USB powered and VBUS connected to a power supply)
- The three phases of the motor are correctly connected to the board (by default, the target motor is the Bull-Running BR2804-1700 kV)

The serial port interface can be used to control the motor. Open a serial port terminal on the USB connected to the PC and configure it as per the table below.

Then select the COM port corresponding to the evaluation board; it is labeled STMicroelectronics STL ink Virtual COM Port.

26/55 DocID031191 Rev 1

![](_page_25_Picture_18.jpeg)

#### **UM2310 STSW-SPIN3202 firmware** package overview

<span id="page-26-0"></span>![](_page_26_Picture_160.jpeg)

The table below lists the available commands and their actions.

![](_page_26_Picture_161.jpeg)

<span id="page-26-1"></span>![](_page_26_Picture_162.jpeg)

By default in the Uart example, the potentiometer feature is disabled. However, it is still possible to push the "USER1" button to start and stop the motor movement.

![](_page_26_Picture_7.jpeg)

# <span id="page-27-0"></span>**3 Implementation of six-step motor control algorithm with the STSPIN32F0A**

## **3.1 Introduction to BLDC theory**

<span id="page-27-1"></span>A brushless three-phase motor consists of a fixed stator with three windings and a mobile rotor with an internal permanent magnet.

In six-step driving, the electrical cycle is divided into six commutation steps. For each step, the bus voltage is applied to one of the three phase windings of the motor, while the ground is applied to a second winding. The third winding remains open. The successive steps are executed in the same way, except that the motor phase winding changes to generate a rotating stator field.

In *[Figure 17: "BLDC motor control sequence"](#page-27-2)*, the red arrow indicates the stator flux vector rotation and the blue arrow indicates the direction.

A BLDC motor experiences a trapezoidal back electromagnetic force (BEMF) induced in the motor phase windings. The six-step driving is also named trapezoidal control because of the shape of the phase current. This control method provides maximum efficiency and minimum torque ripple as the motor is intrinsically built to be driven this way.

<span id="page-27-2"></span>![](_page_27_Figure_7.jpeg)

**Figure 17: BLDC motor control sequence**

**Figure 18: Six-step phase voltage with BEMF sequence and PWM modulation**

<span id="page-27-3"></span>![](_page_27_Figure_10.jpeg)

![](_page_27_Picture_12.jpeg)

**UM2310**

## **3.2 Rotor synchronization**

<span id="page-28-0"></span>Six-step driving is a synchronous control drive, so maximum of the efficiency is achieved if the commutation between two consecutive steps is performed when the rotor is in the right position, where the BEMF signal and the phase current are synchronized and in phase.

Two methods can be implemented to perform rotor synchronization:

- **Sensored drive:** uses position sensors to determine rotor position.
- **Sensorless drive**: is based on the BEMF detection. It analyzes the zero crossing of the floating phase BEMF signal to establish the commutation point. The match between the BEMF signal of the floating phase with respect to the ground point is used to generate the commutations between two consecutive steps in order to achieve the rotor synchronization.

The 6Step Lib can use sensored (Hall effect sensors) or sensorless drive, depending on the symbols defined in the user project options.

## **3.3 Motor driver control**

<span id="page-28-1"></span>Six-step driving is performed by modulating the phase voltage through a PWM sequence generated by two different control methods:

**Current mode (peak control)**: in this case, two control loops are needed, one inner and one outer. The inner loop generates, by hardware through an analog comparator, the PWM sequence for motor current regulation starting from an analog reference. It provides the torque control and inherent current limitation in the windings.The inner loop reference is generated by the outer loop that contains a digital PI regulator comparing the speed reference with the feedback of the motor speed.

**Voltage mode**: in this case, only one loop is needed. The PI regulator generates directly the PWM regulating the phase voltage comparing the speed reference with the feedback of the motor speed.

#### **3.3.1 Current mode control**

<span id="page-28-2"></span>In *[Figure 19: "Current mode control"](#page-29-0)*, the inner loop contains all the components to acquire the motor current, amplify and condition the signal to be compared with a reference value. The output of the comparator is connected to the ETR timer function of the embedded MCU and possibly to the control logic of the gate drivers.

When the output of the comparator goes high and is connected to the gate driver logic, all high side gate driver outputs are switched off and, consequently, so are the external high side power switches. The high side switches are kept off until the next rising edge of the respective driving input. A similar mode of operation can be obtained using the MCU ETR timer function, but this is not implemented in the 6Step Lib as the mechanism already exist in the embedded gate driver logic. This mechanism regulates the duration of the PWMs on time.

The operational amplifiers OP1, OP2, OP3 and the comparator are internal devices of the STSPIN32F0A.

![](_page_28_Picture_16.jpeg)

<span id="page-29-0"></span>![](_page_29_Figure_2.jpeg)

*[Figure 20: "Gate Driver Control Logic function for Current mode control"](#page-29-1)* shows the Gate Driver Control Logic during normal operation. The red line is the motor current regulated at a fixed current reference (green). The blue wave is the PWM signal managed by the Gate Driver Control Logic. Whenever the conditioned motor current reaches the OC reference threshold, the Gate Driver Control Logic switches off of the internal high side switches and consequently the turns off the PWM signals at the external input of the high side power switches.

![](_page_29_Figure_4.jpeg)

<span id="page-29-1"></span>**Figure 20: Gate Driver Control Logic function for Current mode control**

![](_page_29_Picture_7.jpeg)

### **3.3.2 Voltage mode control**

<span id="page-30-0"></span>*[Figure 21: "Voltage mode control"](#page-30-3)* shows the Voltage mode driving method. The loop generates the output through a PI regulator that compares the Speed reference with the actual speed motor feedback. No Gate Driver Control Logic or ETR function is needed because the output calculates the new duty cycle value of PWM signals.

![](_page_30_Picture_86.jpeg)

<span id="page-30-3"></span>![](_page_30_Picture_87.jpeg)

## **3.4 Sensorless drive methods**

#### **3.4.1 Rotor speed measurement**

<span id="page-30-4"></span><span id="page-30-2"></span><span id="page-30-1"></span>Each motor is built with a specific winding construction; we shall look at the sinusoidal and the trapezoidal structures. These can be distinguished by rotating the motor by hand and connecting a probe on two motor phases. The figures below shows the signal acquired on an oscilloscope.

![](_page_30_Figure_8.jpeg)

**Figure 22: BEMF with Sinusoidal construction motor**

#### <span id="page-30-5"></span>**Figure 23: BEMF with Trapezoidal construction motor**

![](_page_30_Figure_11.jpeg)

![](_page_30_Picture_12.jpeg)

LS7

The rotating magnetic field of the rotor induces a BEMF signal in the stator windings. If the motor is intrinsically sinusoidal or trapezoidal, the induced BEMF signals are periodic, and their frequency is proportional to the frequency of the motor turns. The proportional coefficient is the number of motor pole pairs: this number is used to calculate the mechanical speed of the motor. For instance, for 1000 Hz (electrical frequency) and 10 pole pairs (or 20 poles) the mechanical frequency is 100 Hz.

The motor speed in RPM can consequently be calculated by measuring the electrical frequency of the motor:

#### **Equation 1: Motor speed (RPM)**

$$
Motor speed(RPM) = \frac{60}{Polespairs \times step_{time}(s) \times 6}
$$

Where step<sub>time</sub> is the duration (s) of a low frequency timer (LF\_TIMx) that regulates the length of each step. It is multiplied by the number of steps and converted in RPM. The new value of steptime is managed by the zero crossing calculation function and it is updated at the frequency of step generation (Step N to Step N+1).

#### **Equation 2 : Step time (s)**

$$
step_{time}(s) = \frac{LF\_TIMxduration \times LF\_TIMxprescaleronsystemclock}{systemclockfrequency(Hz)}
$$

Where, LF\_TIMx duration is in timer counter clock units and LF\_TIMx prescaler is the division ratio between the system clock and the clock of the timer counter.

As shown in *[Figure 24: "High and low frequency timer signals"](#page-31-0)*, each time the low frequency timer period elapses, a new step is created with the relevant high frequency timer PWM configuration and the mechanical speed is computed.

<span id="page-31-0"></span>![](_page_31_Figure_11.jpeg)

#### **Figure 24: High and low frequency timer signals**

## **3.4.2 Commutation, demagnetization delay, zero crossing event**

<span id="page-32-0"></span>As the BLDC is a synchronous motor, the main objective of the drive is to ensure that the rotor position remains synchronized with the stator magnetic field. It is possible to demonstrate that the maximum efficiency of the drive is obtained by keeping the magnetic field of the stator with a 90-degree spatial advance with respect to the rotor magnetic field. This can be achieved by keeping the zero crossing in the middle of each step (see *[Figure](#page-32-1)  [25: "BEMF signal and Zero crossing detection"](#page-32-1)*).

Since each motor has different inductance values, the current could reach zero with a delay at each step commutation. This "demagnetization" event must be handled and it determines the starting point for zero crossing detection.

<span id="page-32-1"></span>![](_page_32_Figure_5.jpeg)

**Figure 25: BEMF signal and Zero crossing detection**

This delay is a percentage of the step time (see *[Figure 26: "Demagnetization time"](#page-33-0)*). The BEMF signal can be measured when the current in the floating phase reaches the zero value after the demagnetization delay time.

![](_page_32_Picture_8.jpeg)

<span id="page-33-0"></span>![](_page_33_Figure_2.jpeg)

This method is managed by firmware and is based on the filtered speed feedback (inversely proportional to the step time). Moreover above a predefined speed threshold, a minimum predefined demagnetization delay is applied, allowing the reduction of microcontroller computation at high speeds.

The demagnetization delay time is calculated as a number of high frequency PWM periods.

For a center aligned timer counter, the PWM period is twice the timer period.

In the STSW-SPIN3202 firmware package, the high frequency timer is center aligned in sensorless drive. The following figure shows the demagnetization delay for  $N = 2$  in this configuration.

![](_page_33_Picture_10.jpeg)

<span id="page-34-1"></span>![](_page_34_Figure_2.jpeg)

#### **3.4.3 Zero crossing detection**

<span id="page-34-0"></span>In order to synchronize the BLDC motor with the driver, the instant when the BEMF signal equals the motor neutral voltage is identified as the zero crossing point. There are two different scenarios to measure the BEMF value, depending on the high frequency PWM signals generated to modulate the high side devices:

The zero crossing can be detected both during the on and the off time of the PWM signal.

The 6Step Lib supports both BEMF measurement modes. However, by default, only the BEMF measurement based on T-off mode is enabled in the STSW-SPIN3202 firmware package. To enable measurement during both T-on and T-off time, the PWM\_ON\_BEMF\_SENSING symbol must be defined in the project options.

In both modes, the detection of the zero crossing point is performed by comparing the BEMF converted value to a fixed threshold. *[Figure 28: "BEMF measurement during PWM](#page-35-1)  [Off time and ADC sampling"](#page-35-1)* shows the BEMF measurement during the T-OFF of T1 switch, when phase W is floating and the ADC sampling method is used to measure the BEMF signals, VBUS, temperature, motor current etc.

![](_page_34_Picture_8.jpeg)

<span id="page-35-1"></span>![](_page_35_Figure_2.jpeg)

**Figure 28: BEMF measurement during PWM Off time and ADC sampling**

The following figure shows the BEMF measurement during the T-ON of T1 switch, which can be used for large PWM duty cycles.

<span id="page-35-2"></span>![](_page_35_Figure_5.jpeg)

![](_page_35_Figure_6.jpeg)

#### **3.4.4 Startup procedure**

<span id="page-35-0"></span>To perform sensorless control on a BLDC motor, the BEMF must reach an appreciable value to be readable. Since the BEMF amplitude increases with rotor speed, it is readable at a speed above a specific threshold. Thus the motor has to be forced to rotate first without BEMF feedback. For this reason, it is important to implement an asynchronous startup strategy that brings the motor up to the required speed.

36/55 DocID031191 Rev 1

![](_page_35_Picture_10.jpeg)

Two different steps are needed to start the motor and begin closed loop control with BEMF detection:

- 1. Alignment phase
- 2. Ramp generation phase

#### **3.4.4.1 Alignment phase**

During the alignment phase, the rotor is forced to remain at a specified position with a specific switch configuration. A fixed current (managed by firmware) is maintained in order to move the rotor to the closer pole pair position. The alignment is performed with the choice of a specific step number.

#### **3.4.4.2 Ramp generation phase**

To perform good BEMF control, the motor is started with a speed ramp profile. During this time, a fixed and controlled current is maintained to run and accelerate the motor. The control system monitors the motor speed and checks whether this values reaches a specified threshold (managed by firmware, red circle in *[Figure 30: "Alignment and Ramp](#page-36-0)[up generation"](#page-36-0)*). In case of a positive check result, the zero crossing events counter starts and, at a specific value (managed by firmware, green circle in *[Figure 30: "Alignment and](#page-36-0)  [Ramp-up generation"](#page-36-0)*), determines the starting point for closed loop operation. This condition is reached if the number of zero crossing events reaches a threshold (settable in the firmware).

<span id="page-36-0"></span>![](_page_36_Figure_9.jpeg)

![](_page_36_Figure_10.jpeg)

![](_page_36_Picture_11.jpeg)

# <span id="page-37-0"></span>**4 Getting started with the STSPIN32F0 six-step firmware library**

## **4.1 Hardware resource mapping**

<span id="page-37-1"></span>The stspin32f0.h and STEVAL-SPIN3202.h files interface between the MCU and the 6- Step library.

If the high frequency timer (PWM) is TIM1, the stpin32f0.h file maps the TIM1 MCU data structure with a generic name BSP\_SIP\_HF\_TIMx used by the demonstration code in main 32F0.c HF timer init function to attach a generic timer handle HF\_TIMx used by the 6Step Lib to the TIM1 MCU data structure:

HF\_TIMx.Instance = BSP\_SIP\_HF\_TIMx;

If you change the timer, you must update this file with the right peripheral. The following table lists the main peripherals mapped for sensorless voltage mode driving.

<span id="page-37-2"></span>![](_page_37_Picture_180.jpeg)

#### **Table 6: Main peripherals mapping for sensorless coltage mode driving**

Another example of mapping is the ADC. The GPIOs used by the ADC are board design dependent. Thus, the GPIO mapping for the ADC is in the STEVAL-SPIN3202.h file, whereas the ADC peripheral mapping is in the stspin32f0.h file as it is only integrated circuit dependent.

With the STEVAL-SPIN3202 board in sensorless voltage mode driving, the ADC is used to sense on:

- PA0, PA1 and PA2 the BEMF
- PA3 the potentiometer voltage regulating the speed
- PA4 the voltage in the current sense shunt resistor
- PB1 the VBUS supply voltage for the power MOSFETS

Hence in STEVAL-SPIN3202.h, the definitions are:

```
 #define BSP_BOARD_ADCx_GPIOA 
(GPIO_PIN_0|GPIO_PIN_1|GPIO_PIN_2|GPIO_PIN_3|GPIO_PIN_4)
      #define BSP_BOARD_ADCx_GPIOB (GPIO_PIN_1)
```
If, perhaps for board design reasons, it is preferable to use PA5 for the speed sensing, the above definitions would be modified as shown below:

```
 #define BSP_BOARD_ADCx_GPIOA 
(GPIO_PIN_0|GPIO_PIN_1|GPIO_PIN_2|GPIO_PIN_5|GPIO_PIN_4)
```
![](_page_37_Picture_20.jpeg)

![](_page_37_Picture_21.jpeg)

**UM2310 Getting started** with the STSPIN32F0 six-step firmware library

#define BSP\_BOARD\_ADCx\_GPIOB (GPIO\_PIN\_1)

## **4.2 Motor control parameters**

<span id="page-38-0"></span>The following tables explain all the motor control parameters with explanations. Some constants are calculated by the compiler preprocessor and cannot be modified.

<span id="page-38-1"></span>![](_page_38_Picture_297.jpeg)

![](_page_38_Picture_298.jpeg)

<span id="page-38-2"></span>![](_page_38_Picture_299.jpeg)

# **Table 8: Motor control advanced voltage mode parameters**

![](_page_38_Picture_10.jpeg)

potentiometer.

RPM

<span id="page-39-0"></span>

| <b>Constant name</b>        | <b>Description</b>                                                                                                    | Type, Unit                                   | <b>Modifiable</b> |
|-----------------------------|----------------------------------------------------------------------------------------------------|----------------------------------------------|-------------------|
| STARTUP_PEAK_CURRENT        | Startup Peak Current.                                                                                                    | 16bit<br>unsigned,<br>mA                     | Yes               |
| <b>SENSE RESISTOR</b>       | Shunt resistor value.                                                                                                    | 16bit<br>unsigned,<br>mOhms                  | Yes               |
| SENSE_RESISTOR_VOLTAGE      | Shunt resistor voltage.                                                                                                    | 16bit<br>unsigned,<br>mV                     | <b>No</b>         |
| SENSE_GAIN                  | Gain of the operational<br>amplifier having for input the<br>shunt resistor voltage. In<br>example for a gain of 5.6,<br>the SENSE_GAIN is 5600.                        | 16bit<br>unsigned,<br>Thousandths            | Yes               |
| SENSE_AMPLIFIED_VOLTAGE     | Amplified shunt resistor<br>voltage                                                                                                    | 16bit<br>unsigned,<br>mV                     | No                |
| REFERENCE_PWM_HIGH_VOLTAGE  | Reference PWM logic high<br>voltage (VDD).                                                                                                    | 16bit<br>unsigned,<br>mV                     | Yes               |
| REFERENCE_PWM_DIVIDER_RATIO | Divider ratio of resistors<br>bridge on the reference<br>PWM. In example, for a<br>division of input voltage by<br>3.2, the<br>REFERENCE_PWM_DIVID<br>ER_RATIO is 3200. | 16bit<br>unsigned,<br>Thousandths            | Yes               |
| OC_THRESHOLD                | Internal OC threshold of the<br>3-phase controller with<br>embedded MCU circuit.                                                                                        | 16bit<br>unsigned,<br>mV, 100, 250<br>or 500 | Yes               |
| STARTUP_CURRENT_REF_THDS    | Intermediate constant for<br>STARTUP_CURRENT_REF<br><b>ERENCE</b> preprocessor<br>computation.                                                                          | 16bit<br>unsigned                            | <b>No</b>         |
| STARTUP_CURRENT_REFERENCE   | Internal startup current<br>reference corresponding to<br>the startup peak current and<br>used to compute the<br>reference PWM duty cycle.                              | 16bit<br>unsigned                            | <b>No</b>         |
| KP_GAIN                     | Kp parameter for PI(D)<br>regulator                                                                                                    | 16bit<br>unsigned                            | Yes               |
| KI_GAIN                     | Ki parameter for PI(D)<br>regulator                                                                                                    | 16bit<br>unsigned                            | Yes               |
| KD_GAIN                     | Kd parameter for PID<br>regulator                                                                                                    | 16bit<br>unsigned                            | Yes               |

**Table 9: Motor control advanced current mode parameters**

![](_page_39_Picture_5.jpeg)

#### **UM2310 Getting started** with the STSPIN32F0 six-step firmware library

| <b>Constant name</b> | <b>Description</b>                          | Type, Unit                        | <b>Modifiable</b> |
|----------------------|---------------------------------------------|-----------------------------------|-------------------|
| K GAIN SCALING       | Kp, Ki, (Kd) scaling for PI(D)<br>regulator | 8bit<br>unsigned,<br>typically 14 | Yes               |
| LOWER OUT LIMIT      | Low Out value of PI<br>regulator            | 16bit signed                      | Yes               |
| UPPER OUT LIMIT      | High Out value of PI<br>regulator           | 16bit signed                      | No                |
| MAX_POT_SPEED        | Maximum Speed regulated<br>by potentiometer | 32bit<br>unsigned,<br><b>RPM</b>  | Yes               |
| MIN POT SPEED        | Minimum Speed regulated<br>by potentiometer | 32bit<br>unsigned,<br><b>RPM</b>  | Yes               |

**Table 10: Motor control advanced common parameters – Gate driving**

<span id="page-40-0"></span>![](_page_40_Picture_303.jpeg)

![](_page_40_Picture_5.jpeg)

<span id="page-41-0"></span>![](_page_41_Picture_279.jpeg)

#### **Table 11: Motor control advanced common parameters – Hall effect sensors**

#### **Table 12: Motor control advanced common parameters – Open loop control**

<span id="page-41-1"></span>![](_page_41_Picture_280.jpeg)

![](_page_41_Picture_8.jpeg)

![](_page_42_Picture_265.jpeg)

![](_page_42_Picture_266.jpeg)

<span id="page-42-0"></span>![](_page_42_Picture_267.jpeg)

![](_page_42_Picture_5.jpeg)

#### **Getting started** with the STSPIN32F0 six-step firmware library

#### **UM2310**

![](_page_43_Picture_317.jpeg)

![](_page_43_Picture_5.jpeg)

#### **UM2310 Getting started** with the STSPIN32F0 six-step firmware library

![](_page_44_Picture_258.jpeg)

#### **Table 14: Motor control advanced common parameters –Debug**

<span id="page-44-2"></span>![](_page_44_Picture_259.jpeg)

## <span id="page-44-0"></span>**4.3 6Step Lib main functions**

### **4.3.1 6Step Lib algorithm core functions**

#### **4.3.1.1 Sensorless drive**

- <span id="page-44-1"></span>MC SixStep ARR step(): generate the ARR value for the low frequency timer during start-up
- MC\_SixStep\_Ramp\_Motor\_calc(): calculate the acceleration profile step by step for motor during start-up
- MC SixStep NEXT step(): generate the next step number according to the direction (CW or CCW)
- MC Task Speed(): Speed Loop with PI regulator
- MC\_ADCx\_SixStep\_Bemf(): manage the ADC measurements and compute the zero crossing detection
- MC SixStep TABLE(): set the peripherals (TIMx, GPIO etc.) for each step

#### **4.3.1.2 Hall effect sensors feedback drive**

- MC\_TIMx\_SixStep\_CommutationEvent(): get the timing of the Hall effect sensors status change and program the step commutation
- MC\_SixStep\_NEXT\_step(): get the Hall effect sensors status, generate the next step number according to the direction and set the peripherals for each step
- MC Task Speed(): Speed Loop with PI regulator

![](_page_44_Picture_18.jpeg)

**Getting started** with the STSPIN32F0 six-step firmware library

### **4.3.2 6Step Lib Motor Control API**

<span id="page-45-0"></span>The exported API functions are inside the 6Step\_Lib.h header file, which also contains all the variables and structures for the six-step algorithm.

MC SixStep\_INIT(): init the main variables for motor driving from MC\_SixStep\_param.h

MC SixStep RESET(): reset all variables used for 6Step control algorithm

MC StartMotor(): start the motor

MC StopMotor(): stop the motor

MC Set Speed(): set the new motor speed value

<span id="page-45-1"></span>MC\_EXT\_button\_SixStep(): handling of push button event

#### **4.3.3 6Step Lib tasks**

Three underlying tasks run at different frequencies and with different priority levels, according to the specific functions they cover.

#### **4.3.3.1 Sensorless drive high priority task**

This task relates to high frequency functions (gate driving PWM generation, ADC conversion and reading) and it is managed at the highest priority. The frequency of this task is twice the gate driving PWM frequency (GATE\_DRIVING\_PWM\_FREQUENCY) and can be changed in the motor control parameter file.

The ADC callback is called two times in a gate driving PWM period. In particular, at the beginning of timer counter countdown, a Bemf signal from the three motor phases is converted by the ADC.

As a user option, when a timer counter underflow occurs, one of the following signals is acquired in sequence: potentiometer (speed), temperature, vbus and motor current.

<span id="page-45-2"></span>![](_page_45_Figure_15.jpeg)

#### **Figure 31: Sensorless high priority task**

#### **4.3.3.2 Sensorless drive medium priority task**

This task relates to the low frequency timer for step generation and is managed at a medium priority. The frequency of this task depends on the current speed of the motor.

![](_page_45_Picture_21.jpeg)

The timing of this callback is based on the Low Frequency timer. It changes dynamically and is inversely proportional to the electrical frequency of the motor; i.e., the time decreases when the motor speed increases.

<span id="page-46-0"></span>![](_page_46_Figure_3.jpeg)

#### **Figure 32: Medium priority task**

#### **4.3.3.3 Sensorless drive low priority task**

This task relates to the loop timing speed, motor state management and serial port communication. It is managed at the lowest priority. The

MC SysTick SixStep MediumFrequencyTask() is called at SysTick frequency (1 ms), while the speed loop function is managed by SPEED\_LOOP\_TIME (ms) defined in motor control parameter file.

![](_page_46_Picture_8.jpeg)

<span id="page-47-0"></span>![](_page_47_Figure_2.jpeg)

48/55 DocID031191 Rev 1

![](_page_47_Picture_5.jpeg)

# <span id="page-48-0"></span>**5 Designing a user application using the firmware library**

## **5.1 Running a different sensorless BLDC motor**

<span id="page-48-1"></span>The STSW-SPIN3202 firmware package provided for STEVAL-SPIN3202 board is configured by default for a sensorless low inductance/high speed motor. Since each motor has its own specifications, the STSW-SPIN3202 package is designed to simplify adaptation to different motors.

You can use one of the supplied motor control parameter header files MC\_SixStep\_param\_<motor model identifying string>.h as your template, with several parameters grouped into the following categories:

- basic: to manage the main parameters like motor pole pairs, motor direction and motor target speed in open and closed loop.
- advanced: to set the PI parameters, define the alignment time or the acceleration rate during startup, change the zero crossing threshold and other fine tuning parameters.

To spin a generic sensorless BLDC motor, we suggest the following procedure:

- 1. open the STSW-SPIN3202 package
- 2. open the MC\_SixStep\_param\_BR2804\_1700\_KV\_1.h file and set the main parameters, in particular:
	- MOTOR POLE PAIRS
	- DIRECTION
	- TARGET\_SPEED\_OPEN\_LOOP
	- TARGET\_SPEED
	- STARTUP\_DUTY\_CYCLE in voltage mode or STARTUP\_PEAK\_CURRENT in current mode
	- ACC (for high inertia motor reduce a lot the default value)
	- TIME\_FOR\_ALIGN
- 3. set GPIO\_ZERO\_CROSS to 1, set GPIO\_COMM to 1, and connect two voltage passive probes on default MCU pins (PA5, PA15) for zero crossing and commutation event monitoring
- 4. compile the code and upload it onto the board
- 5. power on the STEVAL-SPIN3202 board and press the USER1 button to start the board

If the above values are valid and the default parameters are appropriate for the connected motor, the system will start as shown below.

![](_page_48_Picture_22.jpeg)

<span id="page-49-0"></span>![](_page_49_Figure_2.jpeg)

In the above figure, the green signal shows the motor phase current and the yellow channel the commutation event. It is also possible to determine the zero crossing event with a probe: the zero crossing count starts when the speed threshold

TARGET SPEED OPEN LOOP is reached during startup; after this event, a toggle signal is generated as output.

If the motor does not start or enters a fault state, you should check the parameters again:

- Check that NUM\_POLE\_PAIRS is correct.
- Check that TIME\_FOR\_ALIGN is long enough for motor alignment.
- Check STARTUP\_DUTY\_CYCLE in voltage mode or STARTUP\_PEAK\_CURRENT in current mode during the open loop stage. If the motor does not move or it stalls, increase this value. If this value is too big an OVERCURRENT error occurs, disabling the PWMs.
- Check that the ACC (acceleration time) is not too large. For motors with large inertia, reduce the value for smoother starts over longer periods. If the ACC is too small, the motor may never reach the speed threshold for closed loop validation and trigger a STARTUP\_FAILURE error.
- Check the number NUMBER\_ZCR (Zero Crossing event) for open loop end and closed loop validation phase. This number may need to be reduced. Plot the Zero Crossing and Step commutation event through the default GPIO pin. When the ZC signal appears, the speed is validated and the count of ZC consecutive events (n\_zcr\_startup ++) is started. If this number reaches NUMBER\_ZCR on consecutive occasions, the closed loop control starts. In there are no consecutive ZC detections, the algorithm resets the counter (n\_zcr\_startup = 0) and increases another counter (cnt\_bemf\_event ++). This last counter generates a STARTUP\_BEMF\_FAILURE if it reaches the BEMF\_CNT\_EVENT\_MAX.
- Decrease the speed threshold for closed loop validation (TARGET\_SPEED\_OPEN\_LOOP).
- For closed loop control, tune the KP\_GAIN and KI\_GAIN by using, for instance, the speed recording script to check that the speed response to a start command or to a speed change behaves as expected. KP\_GAIN and KI\_GAIN are not calculated by default and it is better to adjust them during testing. To start the tuning, you should set

![](_page_49_Picture_14.jpeg)

KI\_GAIN 0 and increase KP\_GAIN until the motor speed is clearly oscillating; then divide the KP\_GAIN by 2 and start increasing the KI\_GAIN, taking care to always have KI\_GAIN < KP\_GAIN. To increase both KP\_GAIN and KI\_GAIN by the same factor, K\_GAIN\_SCALING can be decreased. Reducing K\_GAIN\_SCALING can also be used to increase the resolution for KP\_GAIN and KI\_GAIN. In case of an OVERCURRENT error, reduce the reaction of the PI regulator with lower values of KP and KI.

## **5.2 Use of scripts to tune the motor control**

<span id="page-50-0"></span>Python 2.7.13 or above must be installed on your computer

(*<https://www.python.org/downloads/release/python-2713/>*) to use the scripts in the "Utilities" folder.

Moreover, the following modules must be added by entering the corresponding commands in a command line window from the Python folder:

- Pyserial: python -m pip install pyserial
- Numpy: python -m pip install numpy
- Matplotlib: python -m pip install matplotlib

The STSPIN32F0A embedded firmware must output data expected by the python scripts to make use of them. For this purpose, some symbols must be listed in the "Defined symbols" list in the "Preprocessor" panel in the "C/C++ Compiler" category in the IAR project "Options":

- SpeedRecording.py: UART\_COMM and SPEED\_SENDING
- BemfRecording.py: UART\_COMM and BEMF\_RECORDING
- <span id="page-50-1"></span>StartStopTest.py: UART\_COMM

#### **5.2.1 SpeedRecording script usage**

With the SpeedRecording.py script, you can control the motor speed (SETSPD command), change the regulator parameters (KP-PRM, KI-PRM commands) and see how it modifies the speed response.

The graph pops up when you press enter. The average speed and the standard deviation of the last 1000 speed samples are also displayed.

The syntax is:

```
python SpeedRecording.py <COM port number> <Speed loop time (ms)> [<xmax (ms)> 
[<ymax (RPM)>]]
```
![](_page_50_Picture_19.jpeg)

**Designing a** user application using the firmware library

<span id="page-51-0"></span>![](_page_51_Picture_44.jpeg)

<span id="page-51-1"></span>![](_page_51_Figure_3.jpeg)

**Figure 36: Plot output example for SpeedRecording script**

52/55 DocID031191 Rev 1

![](_page_51_Picture_6.jpeg)

#### **5.2.2 BemfRecording script usage**

<span id="page-52-0"></span>With the BemfRecording script, you can view the step position and BEMF voltage on the same graph. You can also enter motor control commands during the recording.

The recording stops and the graph is displayed when you press enter.

The syntax is:

<span id="page-52-1"></span>python BemfRecording.py <COM port number>

### **5.2.3 StartStopRecording script usage**

With the StartStop script, you can launch a series of start and stop commands and check that the motor starts and reaches the target speed, and then stops when commanded.

The syntax is:

```
python StartStopTest.py <COM port number> <start stop iterations> <target speed> 
<speed excursion> <stop time>
```
## **5.3 How to use the API function for application development**

User code development is simplified with a several APIs provided by the 6Step Lib.

The API functions are available at the application layer (main\_32F0.c), and you can start or stop the motor and change the speed during the normal operation.

The MC SixStep INIT() function initializes the 6Step Lib; it is normally added in the first lines of the main file, after the MCU peripherals configuration. At this point the motor control algorithm is configured and ready to start. No input parameters are required.

MC SixStep RESET resets all the main variables with the default values used for the 6step algorithm. It is called inside the MC StopMotor() command if, for instance, a fault occurs or in case of manual stop of the control. No input parameters are required.

MC StartMotor() is the main command used to start the 6-step algorithm: e.g., the PWM timer, the ADC conversions, the low frequency timer etc. No input parameters are required.

MC StopMotor() is the main command used to stop the 6-step algorithm: e.g., for instance, the PWM timer, the ADC conversions, the low frequency timer etc. When the control has been disabled, the MC  $SixStep$  RESET is called. No input parameters are required.

MC Set Speed (new speed) is the main command used to set a new speed value for the motor during the closed loop stage. The input variable is defined as 16-bit unsigned and is expressed in RPM units.

MC\_EXT\_button\_SixStep() is called by HAL\_GPIO\_EXTI\_Callback(), associated with an external push button. It sends a start or a stop motor command depending on the previous status of the control.

![](_page_52_Picture_19.jpeg)

# **6 Revision history**

<span id="page-53-0"></span>![](_page_53_Picture_38.jpeg)

![](_page_53_Picture_6.jpeg)

#### **UM2310**

#### **IMPORTANT NOTICE – PLEASE READ CAREFULLY**

STMicroelectronics NV and its subsidiaries ("ST") reserve the right to make changes, corrections, enhancements, modifications, and improvements to ST products and/or to this document at any time without notice. Purchasers should obtain the latest relevant information on ST products before placing orders. ST products are sold pursuant to ST's terms and conditions of sale in place at the time of order acknowledgement.

Purchasers are solely responsible for the choice, selection, and use of ST products and ST assumes no liability for application assistance or the design of Purchasers' products.

No license, express or implied, to any intellectual property right is granted by ST herein.

Resale of ST products with provisions different from the information set forth herein shall void any warranty granted by ST for such product.

ST and the ST logo are trademarks of ST. All other product or service names are the property of their respective owners.

Information in this document supersedes and replaces information previously supplied in any prior versions of this document.

© 2017 STMicroelectronics – All rights reserved

![](_page_54_Picture_9.jpeg)